## SigmaPlot 14 Network Licensing

- a) on a machine where SigmaPlot 14 is installed If SigmaPlot 14 is installed on the machine, all network and license installation can be run from the Help menu > License Status.
- b) on a machine where SigmaPlot 14 is NOT installed Download and run the SPW14\_License\_Utility.exe program (download: see below).

## Step 1: License Manager Installation

If SigmaPlot 14 is installed on the machine, all network and license installation can be run from the Help menu > License Status.

In the SPW14 License Utility dialog > License Information tab, click on the Install License Manager button.

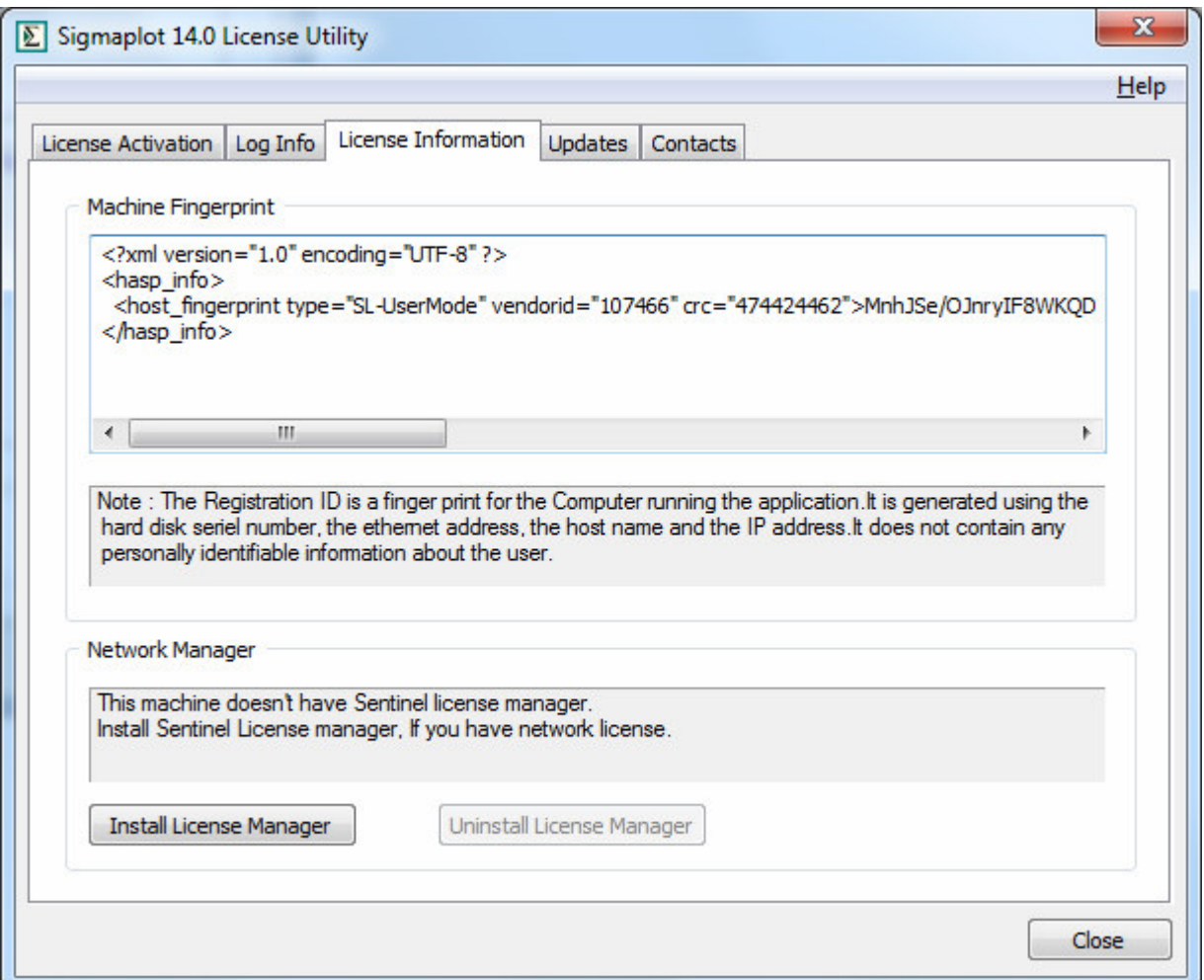

## Step 2: Adding a License

From the License Activation (first) tab, new licenses, or license updates, can be added.

If the user has a license key, make sure Product Key is checked, then paste the text into the field below. If the user has a V2C file, select that button, then browse to the location of the file.

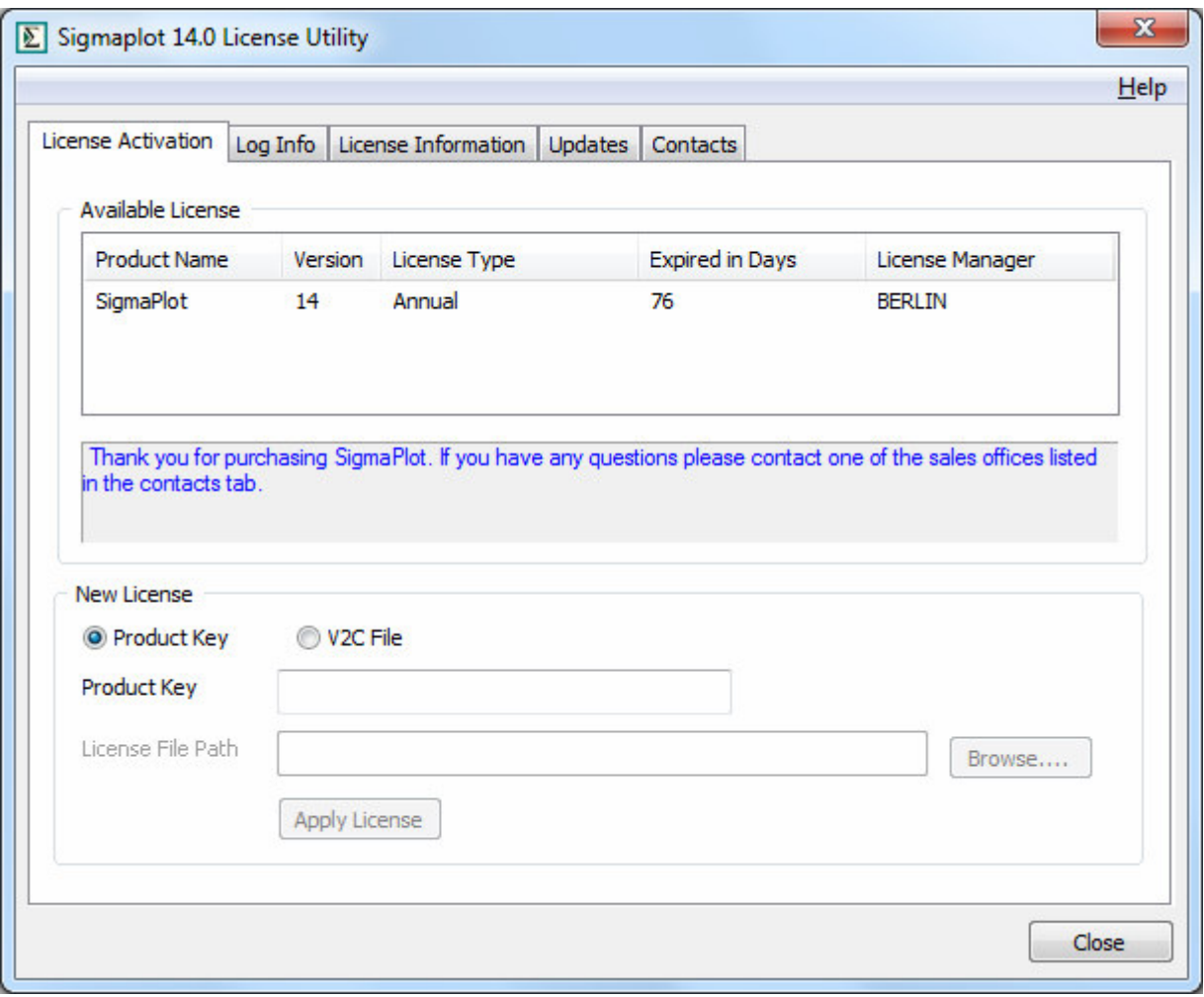

In either case, click on Apply License before closing.

If the user does not wish to install the SigmaPlot 14 client on the machine running the license manager, they can download the utility here: http://www.systat.de/Transfer/SPW14Network.zip

Unzip the files, then run the SPW\_14\_LicenseUtility.exe to get the above dialogs.